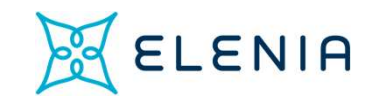

# **Rekisteröitymis- ja**<br>kirjautumisohje kirjautumisohje Elenia Aina –palveluun yksityisasiakkaalle

1

# Rekisteröityminen

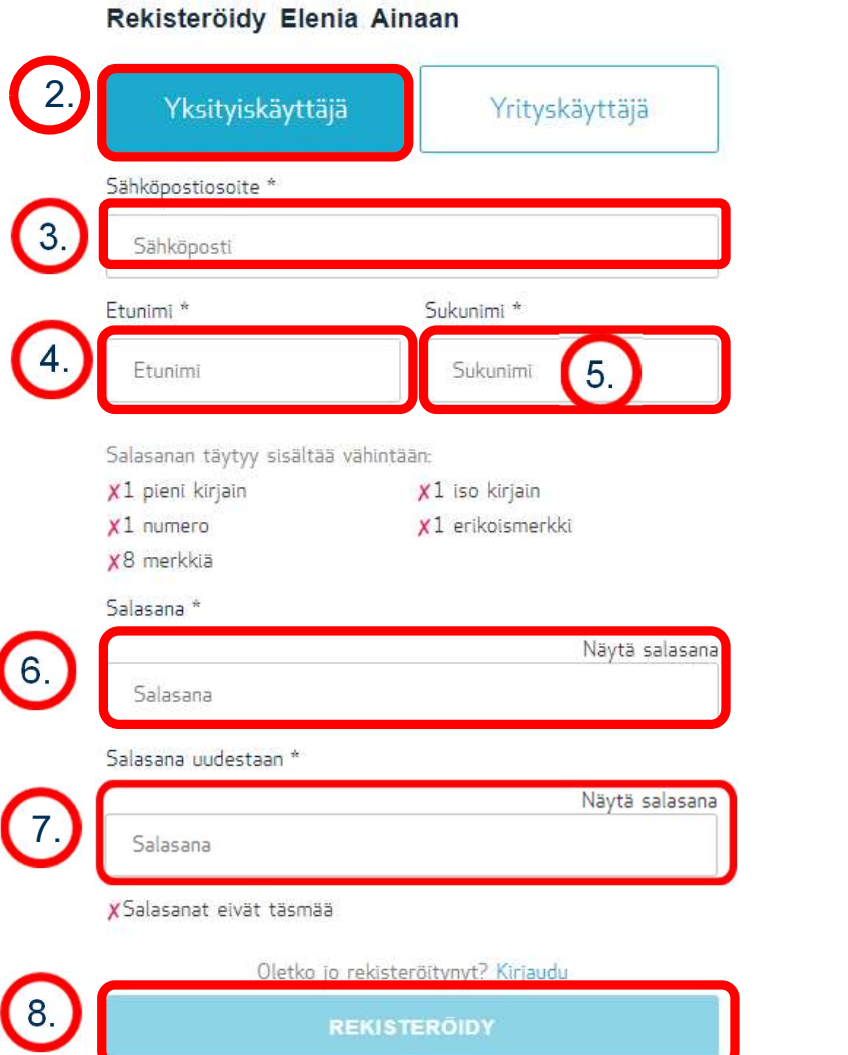

2 and 2 and 2 and 2 and 2 and 2 and 2 and 2 and 2 and 2 and 2 and 2 and 2 and 2 and 2 and 2 and 2 and 2 and 2

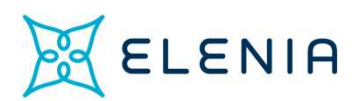

- 1. Mene osoitteeseen https://idm.asiakas.elenia.fi/rekisteroidy SELENIA<br>Sähköpostiosoitteeseen<br>Sähköpostiosoittäjä<br>Kirjoita sähköpostiosoitteesi (Huom.Yhteen<br>sähköpostiosoitteeseen voi liittää vain joko yritys- tai yksityisasiakkuuksia.)<br>Kirjoita etunimesi<br>Kirjoita sukunimesi
- 2. Valitse "Yksityiskäyttäjä"
- 3. Kirjoita sähköpostiosoitteesi (Huom.Yhteen
- 4. Kirjoita etunimesi
- 5. Kirjoita sukunimesi
- 6. Valitse itsellesi salasana ja kirjoita se tähän. Huomioi, että salasanan tulee täyttää seuraavat ehdot: 1ene osoitteeseen<br>ttps://idm.asiakas.elenia.fi/rekisteroidy<br>"alitse "Yksityiskäyttäjä"<br>"irjoita sähköpostiosoitteesi <sub>(Huom</sub> Yhteen<br>ihtöpostiosoitteesen voi liittää vain joko yritys- tai yksityisasiakkuuksia.)<br>"irjoita etu
	- a. Siinä on vähintään 8 merkkiä
	- b. Se sisältää sekä isoja että pieniä kirjaimia
	-
	- Voit halutessasi tarkistaa kirjoittamasi salasanan klikkaamalla "Näytä Salasana"
	- Salasanan vaatimukset näkyvät myös tarkistuslistassa. Puuttuva vaatimus on merkitty x-merkillä. Hyväksytty v-merkillä.
	- 7. Kirjoita salasanasi vielä uudelleen.
- 8. Paina "REKISTERÖIDY"

# Rekisteröityminen

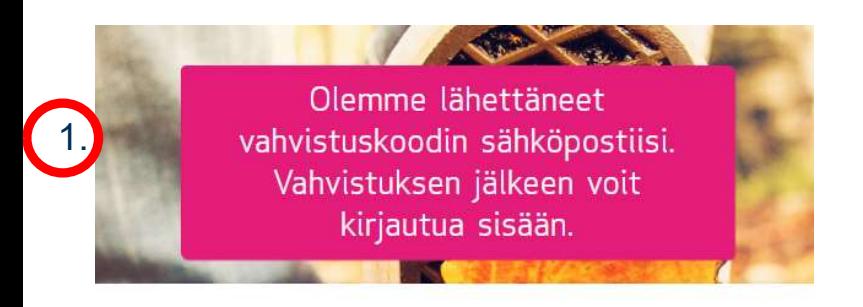

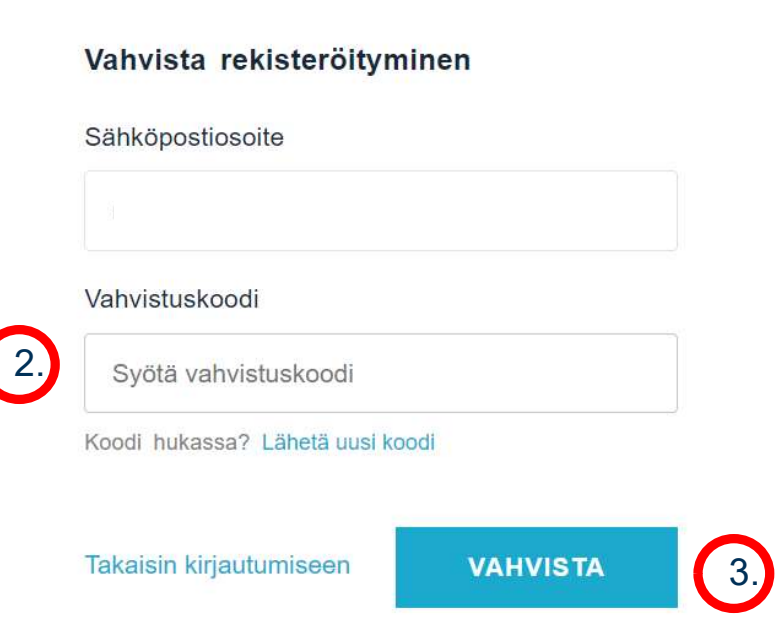

- 
- **1. Saat seuraavaksi sähköpostiisi**<br>1. Saat seuraavaksi sähköpostiisi<br>2. Syötä saamasi koodi sille varattuun<br>konttään vahvistuskoodin.
- 2. Saat seuraavaksi sähköpostiisi<br>2. Syötä saamasi koodi sille varattuun<br>2. Syötä saamasi koodi sille varattuun<br>kenttään<br>3. Paina "VAHVISTA" kenttään
- 
- 3. Saat seuraavaksi sähköpostiisi<br>3. Syötä saamasi koodi sille varattuun<br>3. Paina "VAHVISTA"<br>• Huomioithan, että saamasi koodi on voimassa 24 tuntia.<br>1. Jos koodisi ehtii vanhentua, saat uuden kirjautumalla<br>sisään osoittee Saat seuraavaksi sähköpostiisi<br>vahvistuskoodin.<br>Syötä saamasi koodi sille varattuun<br>kenttään<br>Paina "VAHVISTA"<br>Huomioithan, että saamasi koodi on voimassa 24 tuntia.<br>Jos koodisi ehtii vanhentua, saat uuden kirjautumalla<br>sis Sisään osoitteessa https://idm.asiakas.elenia.fi<br>Syötä saamasi koodi sille varattuun<br>kenttään<br>Paina "VAHVISTA"<br>Huomioithan, että saamasi koodi on voimassa 24 tuntia.<br>Jos koodisi ehtii vanhentua, saat uuden kirjautumalla<br>si sähköpostiisi<br>Saat seuraavaksi sähköpostiisi<br>Vahvistuskoodin.<br>Syötä saamasi koodi sille varattuun<br>kenttään<br>Paina "VAHVISTA"<br>Huomioithan, että saamasi koodi on voimassa 24 tuntia.<br>Jos koodisi ehtii vanhentua, saat uuden ki Sen ELENIA<br>
Sen seuraavaksi sähköpostiisi<br>
2. Syötä saamasi koodi sille varattuun<br>
kenttään<br>
3. Paina "VAHVISTA"<br>
• Huomioithan, että saamasi koodi on voimassa 24 tuntia.<br>
Jos koodisi ehtii vanhentua, saat uuden kirjautuma Saat seuraavaksi sähköpostiisi<br>vahvistuskoodin.<br>Syötä saamasi koodi sille varattuun<br>kenttään<br>Paina "VAHVISTA"<br>Huomioithan, että saamasi koodi on voimassa 24 tuntia.<br>Jos koodisi ehtii vanhentua, saat uuden kirjautumalla<br>sää Saat seuraavaksi sähköpostiisi<br>vahvistuskoodin.<br>Syötä saamasi koodi sille varattuun<br>kenttään<br>Paina "VAHVISTA"<br>Huomioithan, että saamasi koodi on voimassa 24 tuntia.<br>Jos koodisi ehtii vanhentua, saat uuden kirjautumalla<br>sis vahvistuskoodin.<br>Syötä saamasi koodi sille varattuun<br>kenttään<br>Paina "VAHVISTA"<br>Huomioithan, että saamasi koodi on voimassa 24 tuntia.<br>Jos koodisi ehtii vanhentua, saat uuden kirjautumalla<br>sisään osoitteessa https://idm.asi 2. Syötä saamasi koodi sille varattuun<br>
kenttään<br>
3. Paina "VAHVISTA"<br>
• Huomioithan, että saamasi koodi on voimassa 24 tuntia.<br>
Jos koodisi ehtii vanhentua, saat uuden kirjautumalla<br>
sisään osoitteessa https://idm.asiakas Kenttään<br>
Paina "VAHVISTA"<br>
Huomioithan, että saamasi koodi on voimassa 24 tuntia.<br>
Jos koodisi ehtii vanhentua, saat uuden kirjautumalla<br>
sisään osoitteessa https://idm.asiakas.elenia.fi<br>
sähköpostiosoitteellasi ja salasa **Paina "VAHVISTA"**<br>Huomioithan, että saamasi koodi on voimassa 24 tuntia.<br>Jos koodisi ehtii vanhentua, saat uuden kirjautumalla<br>sisään osoitteessa https://idm.asiakas.elenia.fi<br>sähköpostiosoitteellasi ja salasanallasi ja k
- 
- 

## Kirjautuminen

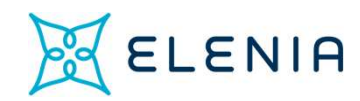

### Kirjaudu sisään Elenia Ainaan

Käyttäjätunnus<sup>\*</sup>

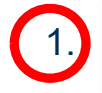

Syötä käyttäjätunnus

### Salasana

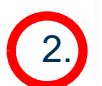

Syötä salasana

Unohditko salasanasi? Palauta salasana

Uusi käyttäjä? Rekisteröidy

Sinut ohjataan kirjautumaan sisään<br>osoitteessa <u>https://idm.asiakas.elenia.fi</u> osoitteessa https://idm.asiakas.elenia.fi MELENIA<br>1. Sinut ohjataan kirjautumaan sisään<br>1. Syötä sähköpostiosoitteesi<br>2. Syötä salasanasi<br>3. Ja paina "KIRJAUDU SISÄÄN" **22. Sinut ohjataan kirjautumaan sisään**<br>2. Syötä sähköpostiosoitteesi<br>2. Syötä salasanasi<br>2. Syötä salasanasi<br>3. Ja paina "KIRJAUDU SISÄÄN" 3. Ja paina "KIRJAUDU SISÄÄN"<br>3. Ja paina "KIRJAUDU SISÄÄN"<br>3. Ja paina "KIRJAUDU SISÄÄN"

- 
- 

3.

**KIRJAUDU SISÄÄN** 

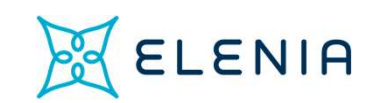

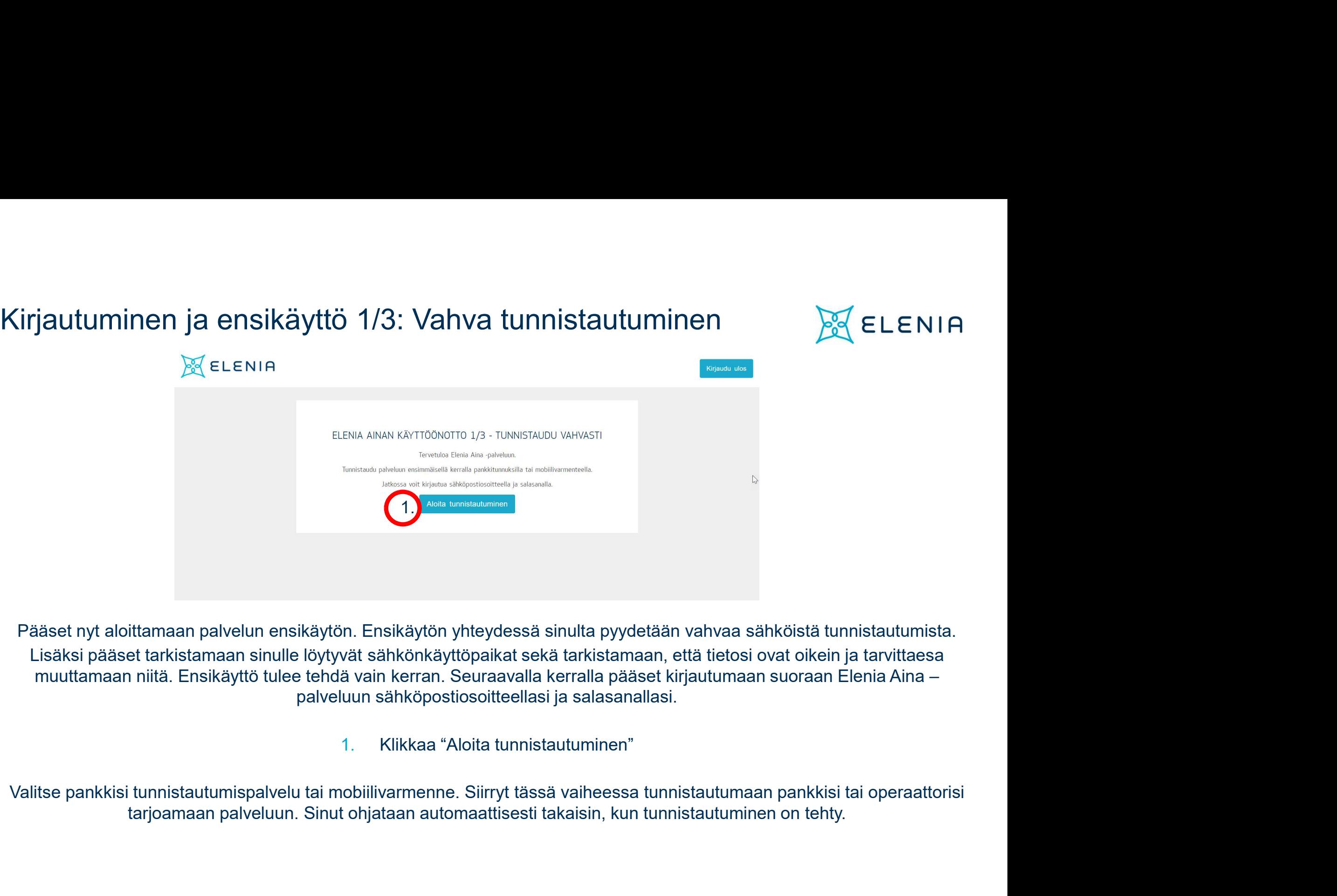

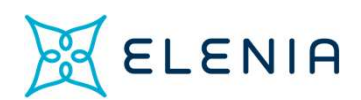

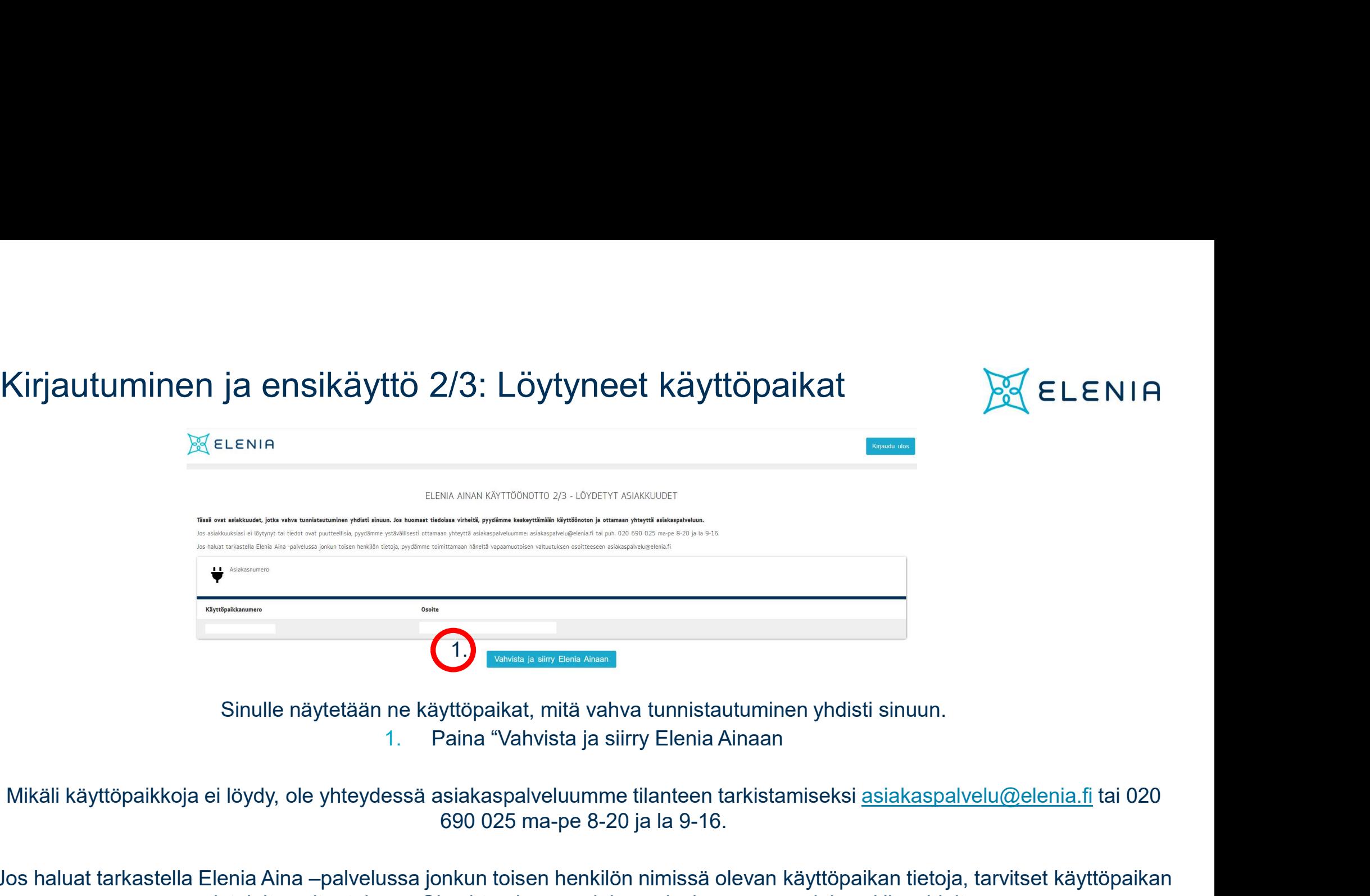

690 025 ma-pe 8-20 ja la 9-16.

Jos haluat tarkastella Elenia Aina –palvelussa jonkun toisen henkilön nimissä olevan käyttöpaikan tietoja, tarvitset käyttöpaikan omistajalta valtuutuksen. Ole yhteydessä asiakaspalveluumme saadaksesi lisäohjeita.

# Kirjautuminen ja ensikäyttö 3/3: Käyttäjätietojen tarkistaminen<br>Tarkista vielä että tietosi ovat oikein

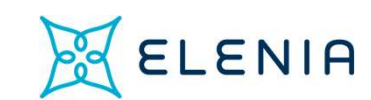

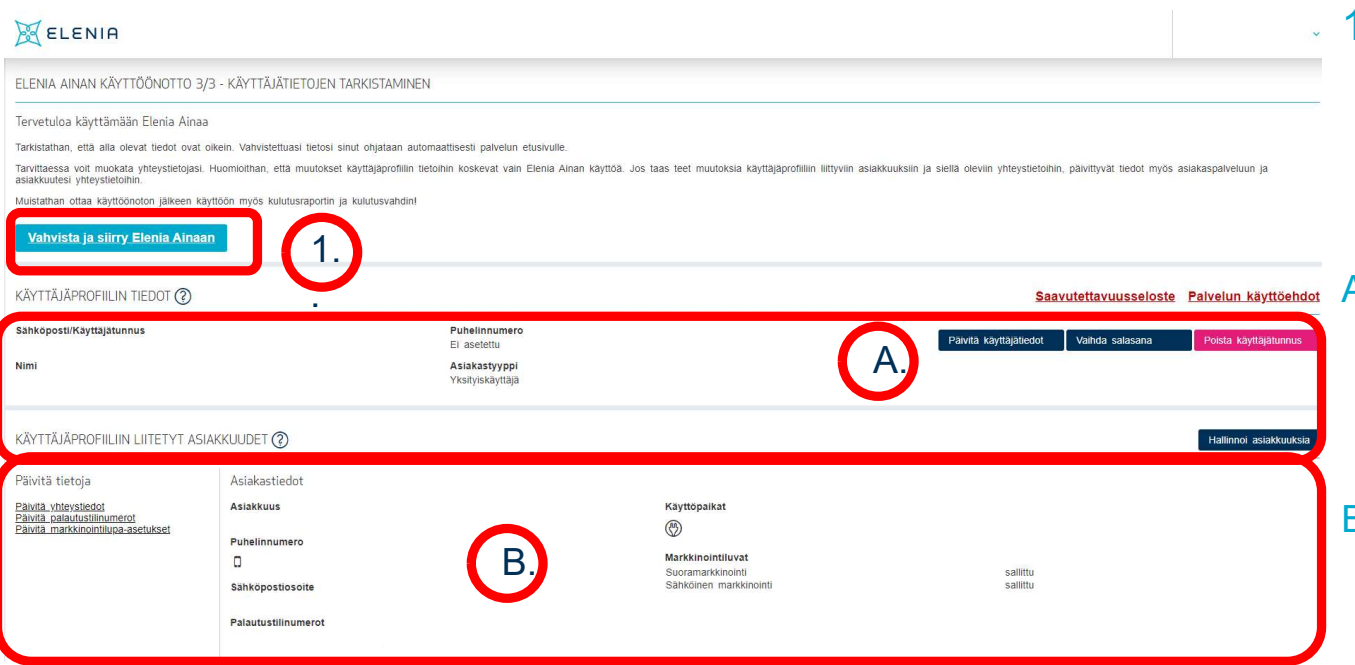

- **Tarkista vielä, että tietosi ovat oikein.**<br>Tarkista vielä, että tietosi ovat oikein.<br>1. Kun kaikki on valmista, klikkaa "Vahvista ja siirry Elenia Ainaan" ja sinut ohjataan Aina –palvelun 1. **tarkistaminen**<br>1. Kun kaikki on valmista, klikkaa<br>1. Kun kaikki on valmista, klikkaa<br>"Vahvista ja siirry Elenia Ainaan" ja<br>1. sinut ohjataan Aina –palvelun<br>1. sinut ohjataan Aina –palvelun<br>1. sinut ohjataan Aina –palve rkistaminen<br>
Sa ELENIA<br>
ista vielä, että tietosi ovat oikein.<br>Kun kaikki on valmista, klikkaa<br>"Vahvista ja siirry Elenia Ainaan" ja<br>
sinut ohjataan Aina –palvelun<br>
etusivulle **rkistaminen – De ELENIA**<br>ista vielä, että tietosi ovat oikein.<br>Kun kaikki on valmista, klikkaa<br>"Vahvista ja siirry Elenia Ainaan" ja<br>sinut ohjataan Aina –palvelun<br>etusivulle<br>Voit tarvittaessa päivittää Käyttäjäprofiilisi etusivulle **A. Voit tarvittaessa päivittää Käyttäjäprofiilisi Käyttäjäprofiilisi Käyttäjäprofiilisi käyttäjäprofiilisi käyttäjäprofiilisi käyttäjäprofiilisi käyttäjäprofiilisi käyttäjäprofiilisi käyttäjäprofiilisi käyttäjäprofiilisi**
- **rkistaminen SA ELENIA**<br>
ista vielä, että tietosi ovat oikein.<br>
Kun kaikki on valmista, klikkaa<br>
"Vahvista ja siirry Elenia Ainaan" ja<br>
sinut ohjataan Aina –palvelun<br>
etusivulle<br>
Voit tarvittaessa päivittää Käyttäjäprofiil **rkistaminen**<br>
Saksi ELENIA<br>
Saksi vielä, että tietosi ovat oikein.<br>
Kun kaikki on valmista, klikkaa<br>
"Vahvista ja siirry Elenia Ainaan" ja<br>
sinut ohjataan Aina –palvelun<br>
etusivulle<br>
Voit tarvittaessa päivittää Käyttäjäpr **rkistaminen voimaa vaikuvaltiotti Kurin**<br>Ista vielä, että tietosi ovat oikein.<br>Kun kaikki on valmista, klikkaa<br>"Vahvista ja siirry Elenia Ainaan" ja<br>sinut ohjataan Aina –palvelun<br>etusivulle<br>Voit tarvittaessa päivittää Käy käyttöön. Tarkista vielä, että tietosi ovat oikein.<br>1. Kun kaikki on valmista, klikkaa<br>"Vahvista ja siirry Elenia Ainaan" ja<br>1. sinut ohjataan Aina –palvelun<br>etusivulle<br>1. voit tarvittaessa päivittää Käyttäjäprofiilisi<br>tietoja, kute
- ista vielä, että tietosi ovat oikein.<br>Kun kaikki on valmista, klikkaa<br>"Vahvista ja siirry Elenia Ainaan" ja<br>sinut ohjataan Aina –palvelun<br>etusivulle<br>Voit tarvittaessa päivittää Käyttäjäprofiilisi<br>tietoja, kuten vaihtaa sal ista vielä, että tietosi ovat oikein.<br>Kun kaikki on valmista, klikkaa<br>"Vahvista ja siirry Elenia Ainaan" ja<br>sinut ohjataan Aina –palvelun<br>etusivulle<br>Voit tarvittaessa päivittää Käyttäjäprofillisi<br>tietoja, kuten vaihtaa sal ista viela, että tietosi ovat oikein.<br>Kun kaikki on valmista, klikkaa<br>"Vahvista ja siirry Elenia Ainaan" ja<br>sinut ohjataan Aina –palvelun<br>etusivulle<br>Voit tarvittaessa päivittää Käyttäjäprofiilisi<br>tietoja, kuten vaihtaa sal Kun kaikki on valmista, klikkaa<br>"Vahvista ja siirry Elenia Ainaan" ja<br>sinut ohjataan Aina –palvelun<br>etusivulle<br>Voit tarvittaessa päivittää Käyttäjäprofiilisi<br>tietoja, kuten vaihtaa salasanasi.<br>Käyttäjäprofiilin tietojen pä "Vahvista ja siirry Elenia Ainaan" ja<br>sinut ohjataan Aina –palvelun<br>etusivulle<br>Voit tarvittaessa päivittää Käyttäjäprofiilisi<br>tietoja, kuten vaihtaa salasanasi.<br>Käyttäjäprofiilin tietojen päivittäminen<br>vaikuttaa vain Eleni sinut ohjataan Aina –palvelun<br>etusivulle<br>Voit tarvittaessa päivittää Käyttäjäprofiilisi<br>tietoja, kuten vaihtaa salasanasi.<br>Käyttäjäprofiilin tietojen päivittäminen<br>vaikuttaa vain Elenia Aina –palvelun<br>käyttöön.<br>Halutessasi etusivulle<br>etusivulle<br>voit tarvittaessa päivittää Käyttäjäprofiilisi<br>tietoja, kuten vaihtaa salasanasi.<br>Käyttäjäprofiilin tietojen päivittäminen<br>vaikuttaa vain Elenia Aina –palvelun<br>käyttöön.<br>Halutessasi voit päivittää myö

# Kaikki valmista! Pääset aloittamaan Elenia Aina –palvelun käytön!

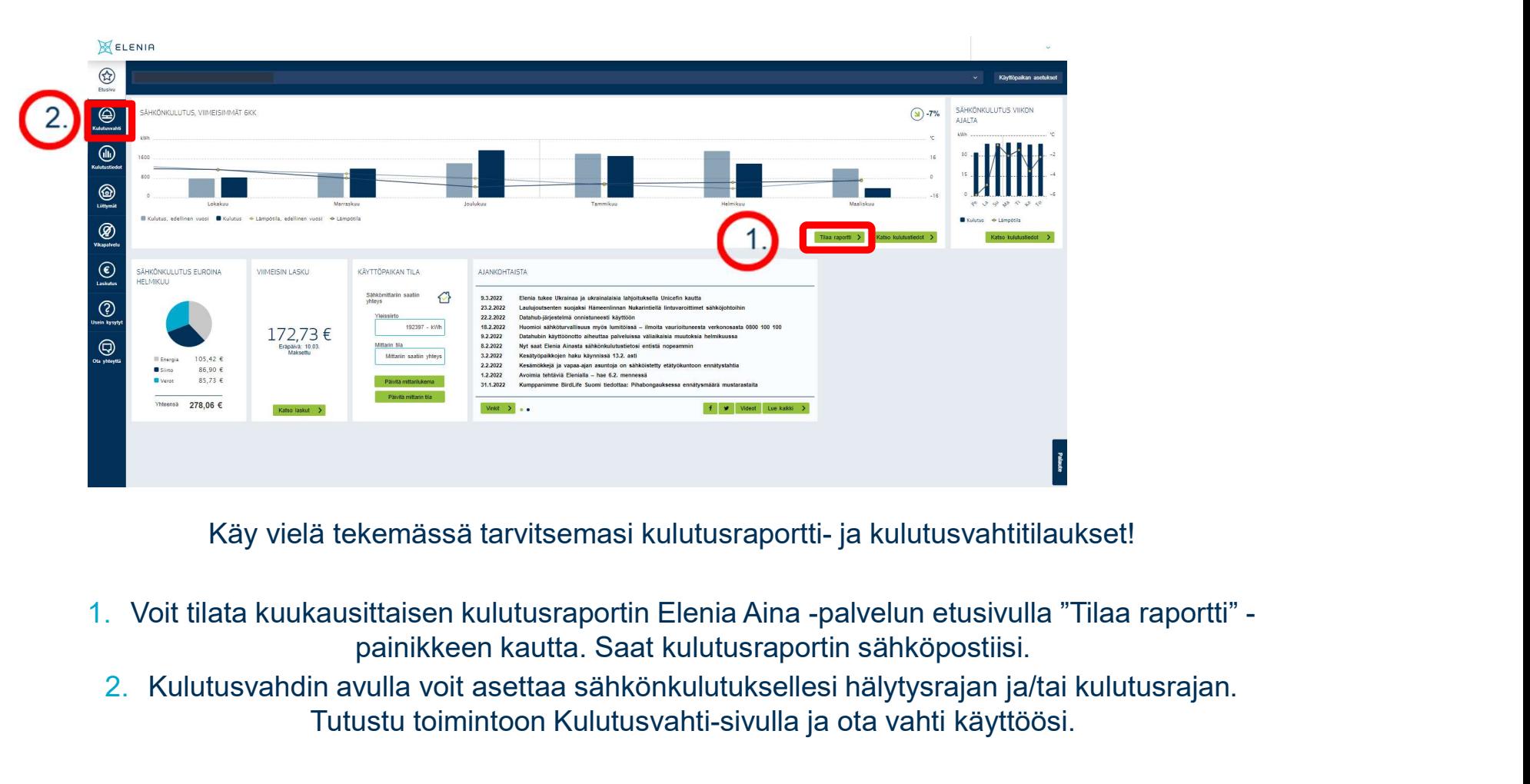

**PO ELENIA** 

- 1. Voit tilata kuukausittaisen kulutusraportin Elenia Aina -palvelun etusivulla "Tilaa raportti"
	- 2. Kulutusvahdin avulla voit asettaa sähkönkulutuksellesi hälytysrajan ja/tai kulutusrajan. Tutustu toimintoon Kulutusvahti-sivulla ja ota vahti käyttöösi.